### **Grade Change Guide for Instructors**

# 1. Login to the Campus Portal and access your Faculty Homepage (Faculty Center).

View detailed instructions on accessing the Faculty Homepage.

2. Click on the Grade Change Form navigation tile.

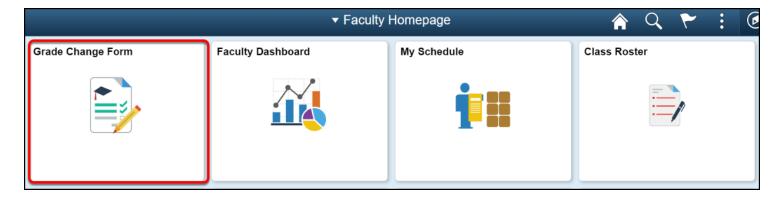

3. If prompted, enter your campus username and password.

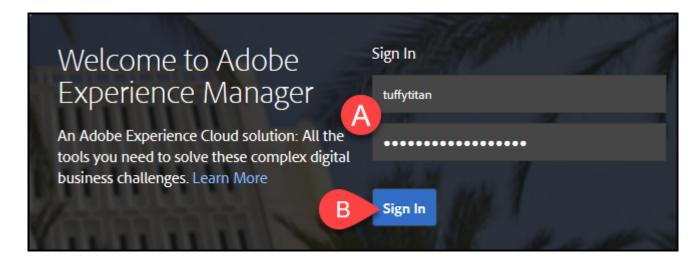

- A. Enter your campus username and password. This is the same information you use to log on to the campus portal.
- B. Then click **Sign In**.

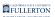

## 4. Utilize the drop-down menu to select: Class & Course Name and Section Number.

- Upon opening, the form will auto-populate with the following information:
  - Term
  - Instructor CWID
  - Instructor Name
  - Department Code

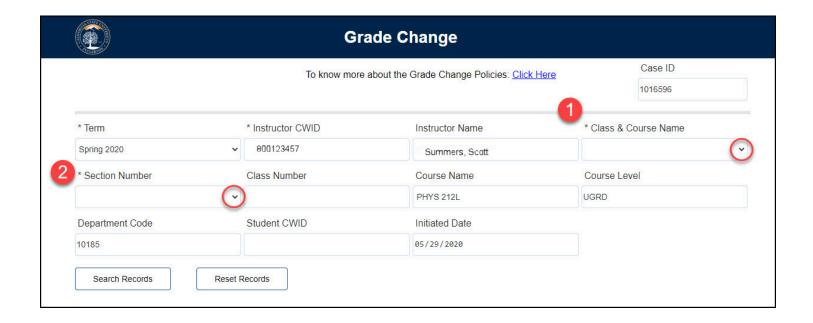

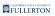

## 5. The Class Number and Course Name will populate based on selections

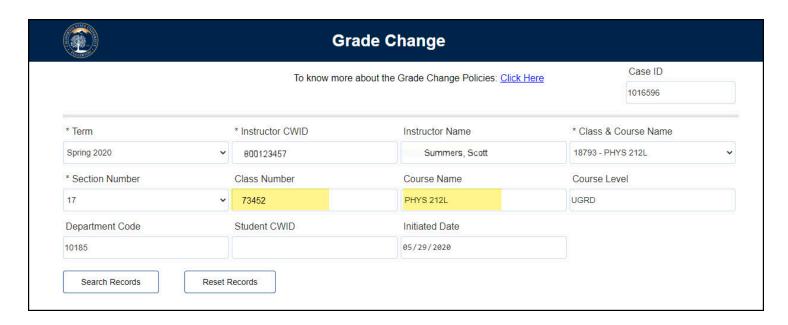

#### 6. Enter in Student CWID.

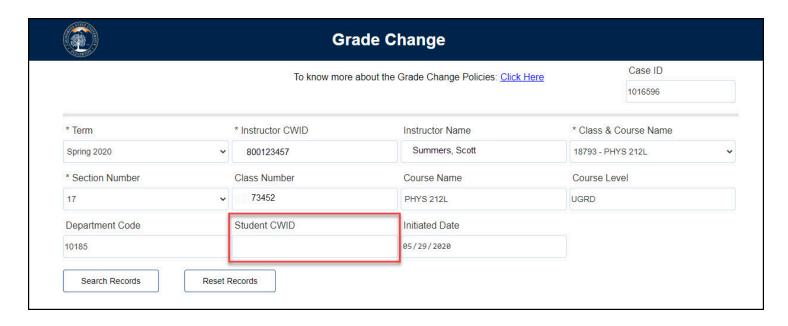

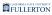

#### 7. Then click the Search Records button.

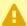

Clicking the Search Records button without entering a Student CWID may take a few moments to yield results, as it will bring up all students registered for the selected course.

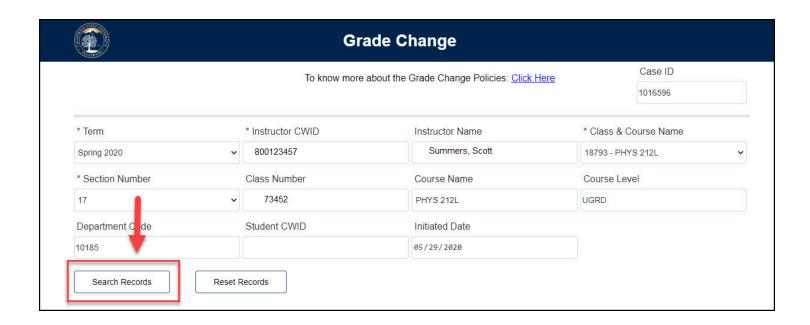

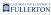

# 8. Under Grade Change Information, indicate if you want to select all students.

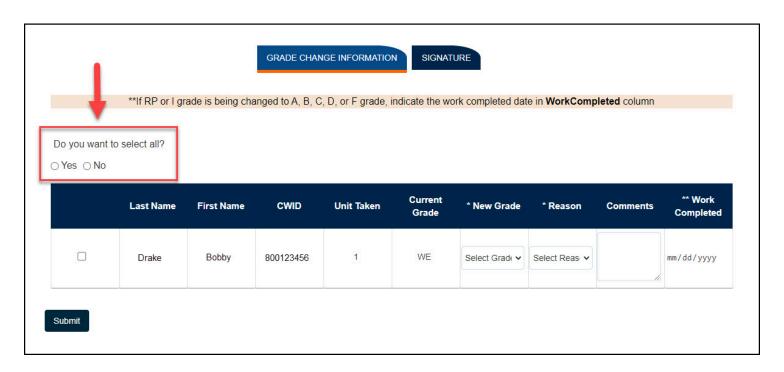

## 9. Select applicable student(s) by checking the box that coordinates with their name.

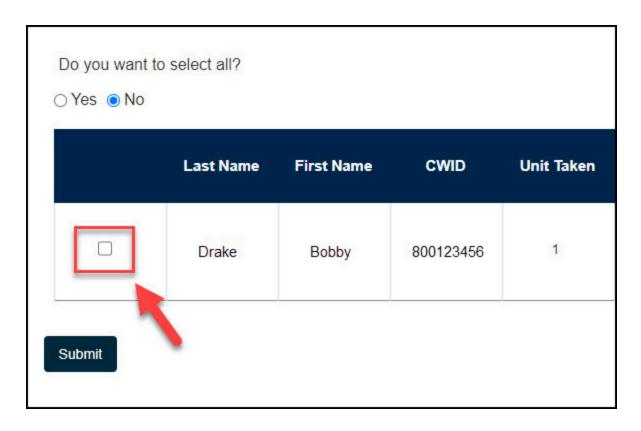

#### 10. Click the New Grade drop-down menu

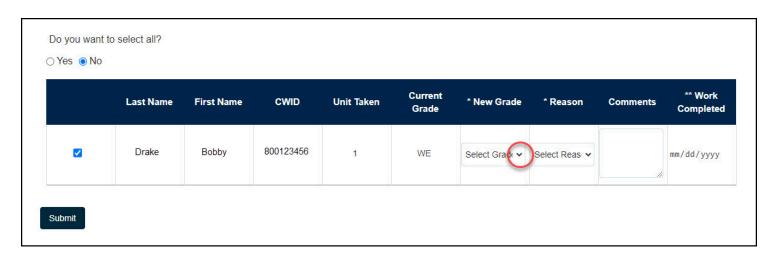

#### 11. Select appropriate new grade.

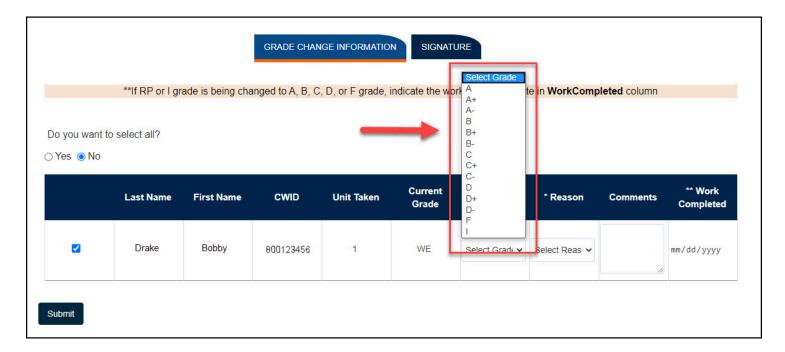

### 12. Click the Reason drop-down menu.

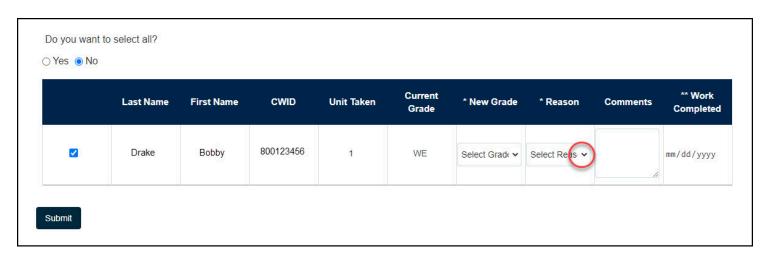

#### 13. Select appropriate option.

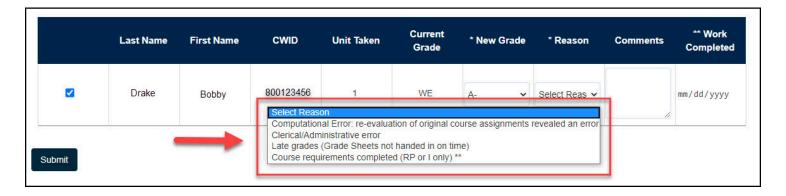

#### 14. (Optional) Leave a comment in the Comments field.

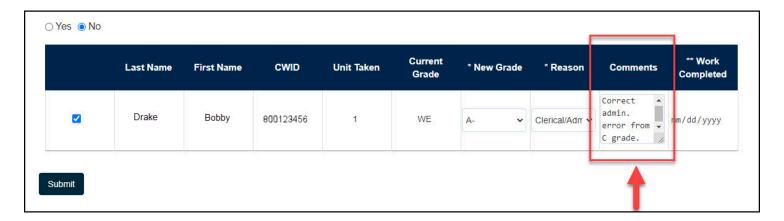

#### 15. Click the Submit button.

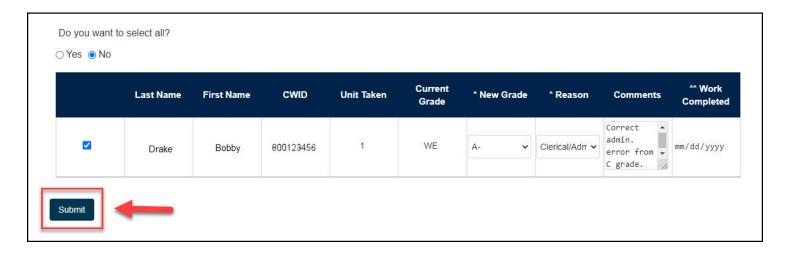

### 16. You will get a confirmation screen upon submitting

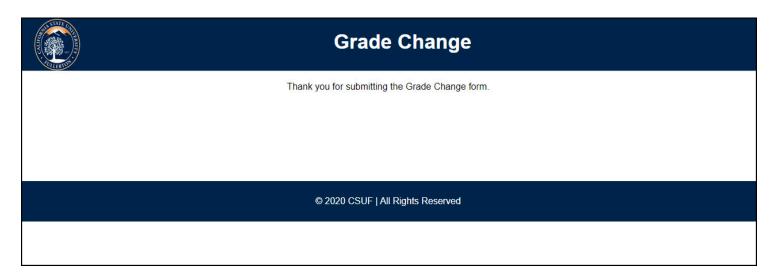

### **Need More Help?**

For questions or assistance, please contact the IT Help Desk at:

helpdesk@fullerton.edu

657-278-7777